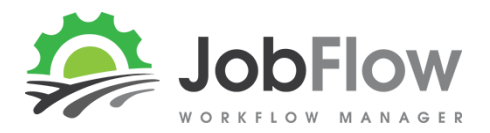

 $31$ 

Twitter

 $\overline{\mathbf{C}}$ 

NB

OneNote

Apps

## **There are 5 Easy Steps To Give Your Operators Access to JobFlow Mobile…**

- 1. Send us a list of your operators, their login names and passwords. We will confirm when set up.
- 2. From the operators mobile device go to<https://prod.jobflow.nz/mobile.html> and open in your browser (we recommend google chrome)
- 3. Select and add JobFlow to Home screen

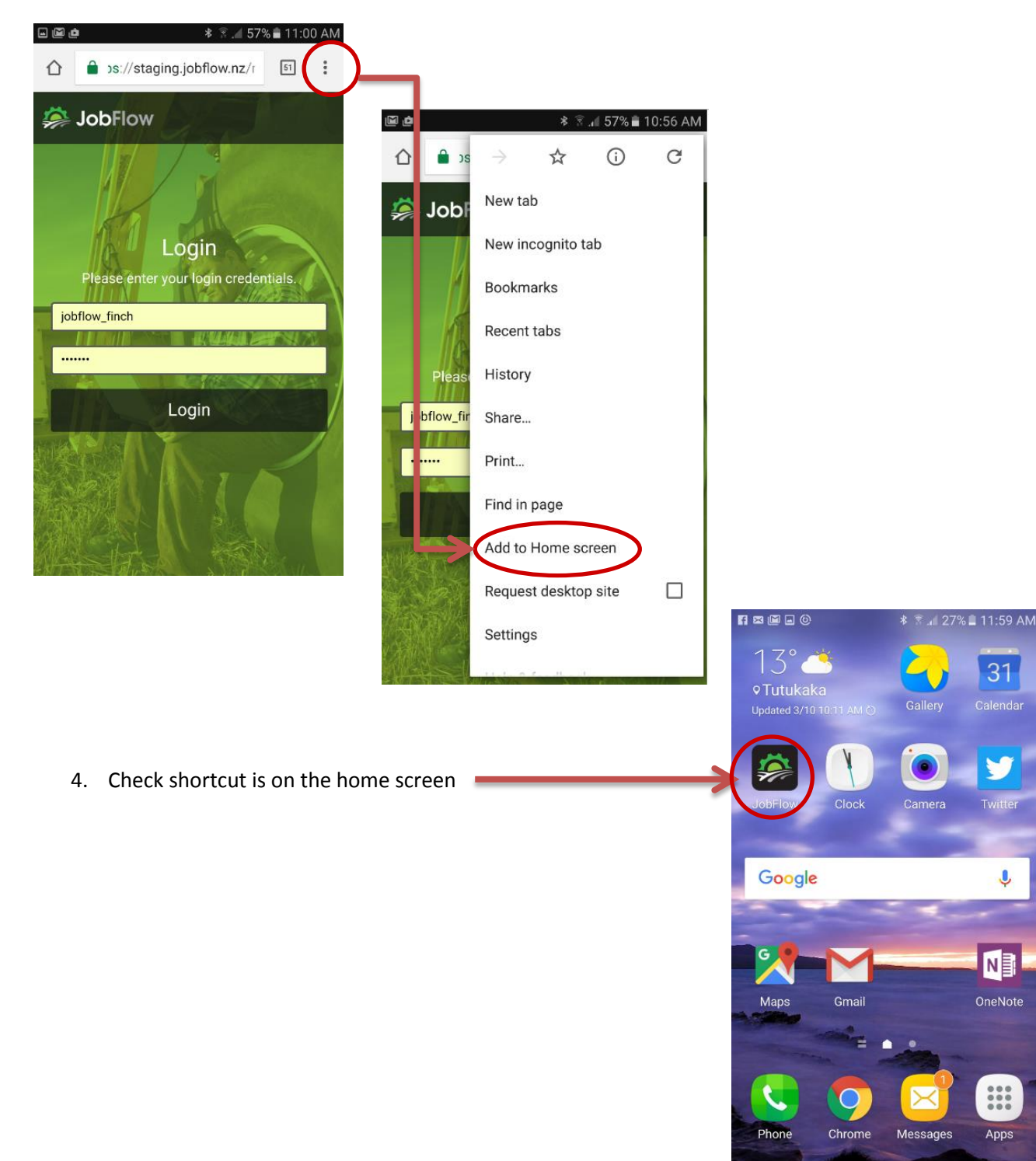

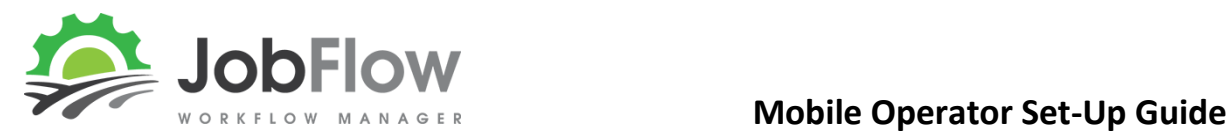

5. Use the shortcut to launch JobFlow mobile view and enter the operators login details.

If your browser asks you to save the login and password answer "yes"

**nb. Multiple users can use the same device, begin to enter an alternate login and the details should appear (if previously entered).**

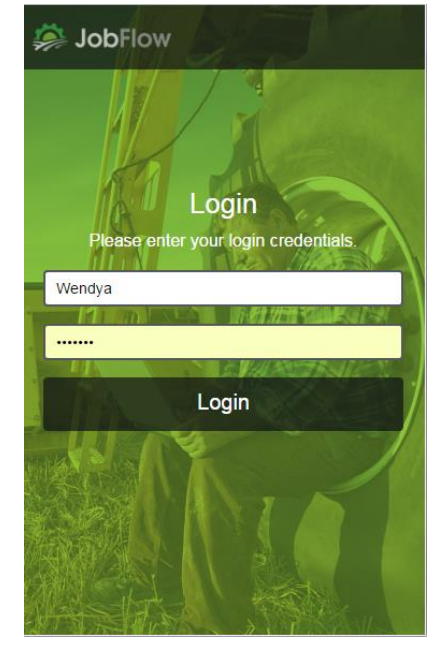